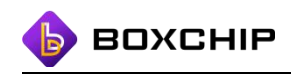

# **BOXCHIP S700 DMR Instruction**

# 1. Configure DMR

- I Revise DMR channel list and DMR contact list in excel
- Ii Copy DMR channel list and contact list in the terminal
- Iii Import DMR channel list and Contact list
- 2. Upgrade DMR firmware
- 3. DMR feature instruction
- 4. "More" Feature instruction

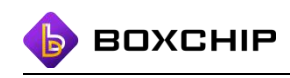

### **1.**Configure DMR

#### **I. Revise DMR channel list and DMR contact list in excel**

1.1.Revise DMR channel list in excel 《PTT\_CHANNEL\_LIST\_DATA.xls》

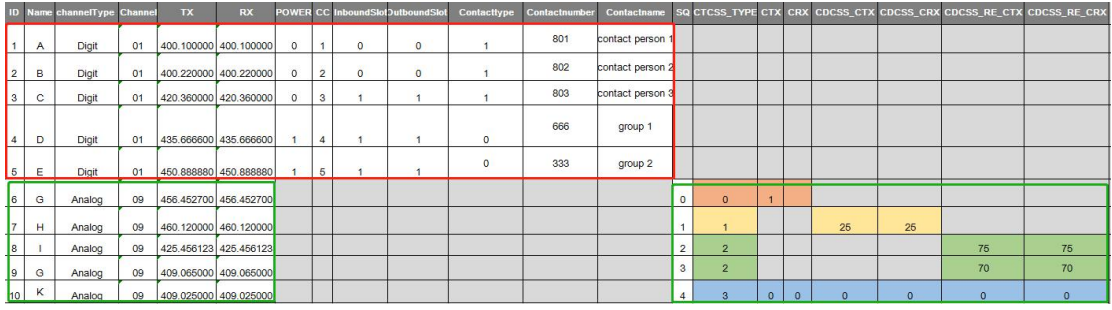

Channel have digital and analog, use issue any channel in excels,Please attention,

Red for digital, Green for analog.The content in the list is sample version,User can revise

any base on rule.Please read the rule before filling DMR configurate file.

1."id" can change to any words or empty

2."name" can change any name,max length is8 bits including symbol or blank

3."Channel Type ",type "Digit" or "Analog"

4."Channel ", When Digital type "01", Analog type "09"

5."TX RX"must be number, UHF"400MHZ-470MHZ" or "VHF"136-174MHZ", Must

including "." The format is 409.065000

6."POWER" accpet type"0"or"1", "0"for low power, "1"for high power

7."CC" is color code. number form "1-15" (don't accpet other number)

8."InboundSlot,OutboundSlot "number must be the same, "0" for 1 time slot, "1" for 2

time slot.

9."SQ" is squelch level, type "0-9" (can't accpet others number)

"10.""Contacttype"" means channel contact type,""1"" for private call, ""0"" for group

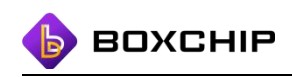

call (can't accept other data)

11.:""Contactnumber"" means channel contact ID, Max is 16777215,Can't be empty.

12:""Contactname"" means channel contact name,It can't over 15bits"

13.CTCSS\_TYPE:""0"", just need fill ""CTX ""and ""CRX"", type""0-50""(can't accept

others number)

CTCSS\_TYPE: ""1"", just need fill ""CDCSS\_CTX"" and ""CDCSS\_CRX

"",type""0-82""

CTCSS\_TYPE: ""2"", just need fill ""CDCSS\_RE\_CTX ""and ""CDCSS\_RE\_CRX"",

type""0-82""

CTCSS\_TYPE: ""3"", for close, all data about CTCSS type ""0""

Remark: Every CTCSS frequency are insteaded of a CTCSS No.

Please read the CTCSS type No list in second page"

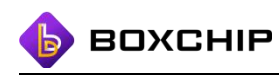

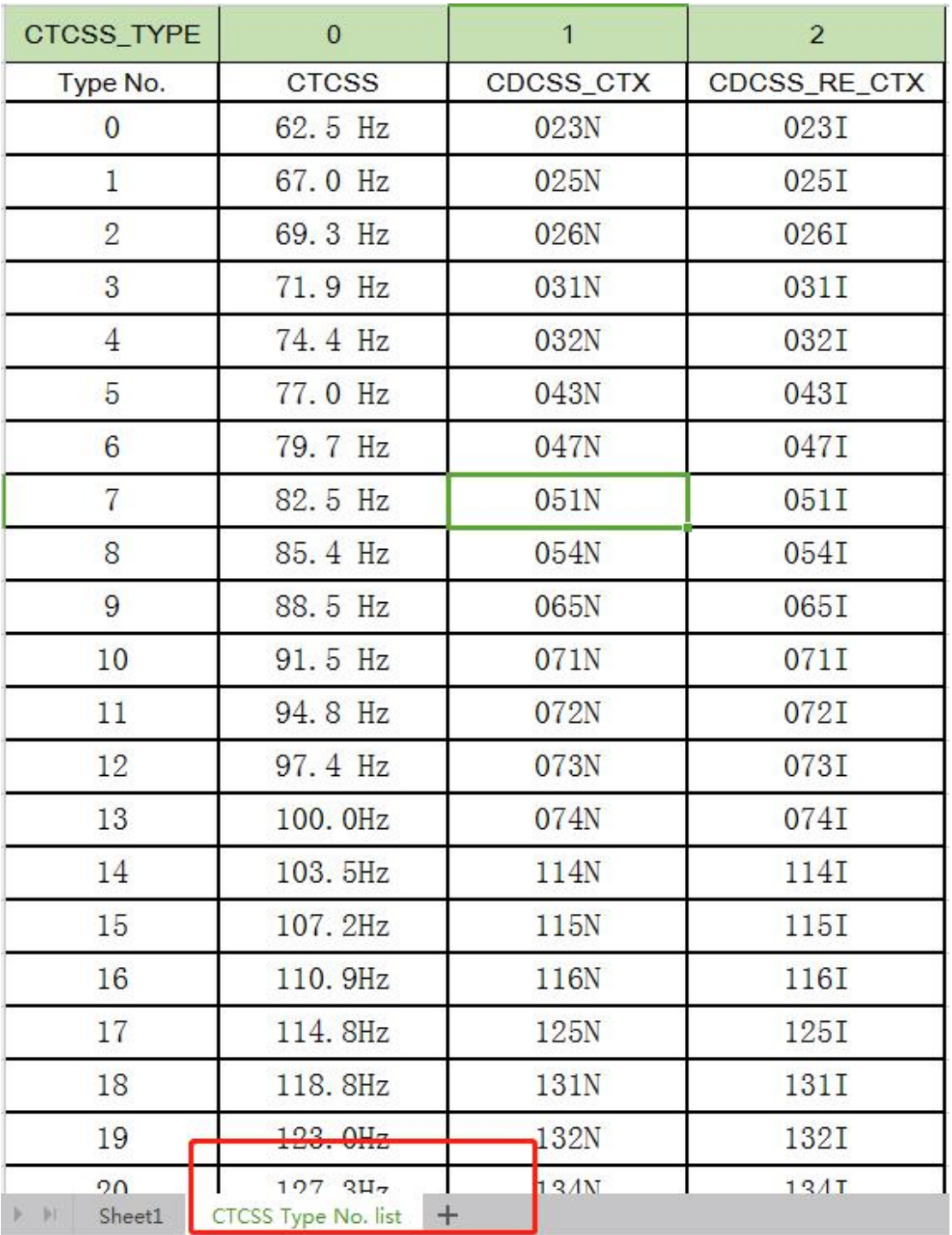

14. Please attention, all data must be valid in every line

#### **Please attention:**

- **1. Don't change the file name.**
- **2. Please keep other line empty in this file.**

1.2 Revise DMR contact list in excel 《CONTACTLIST.xls》

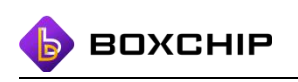

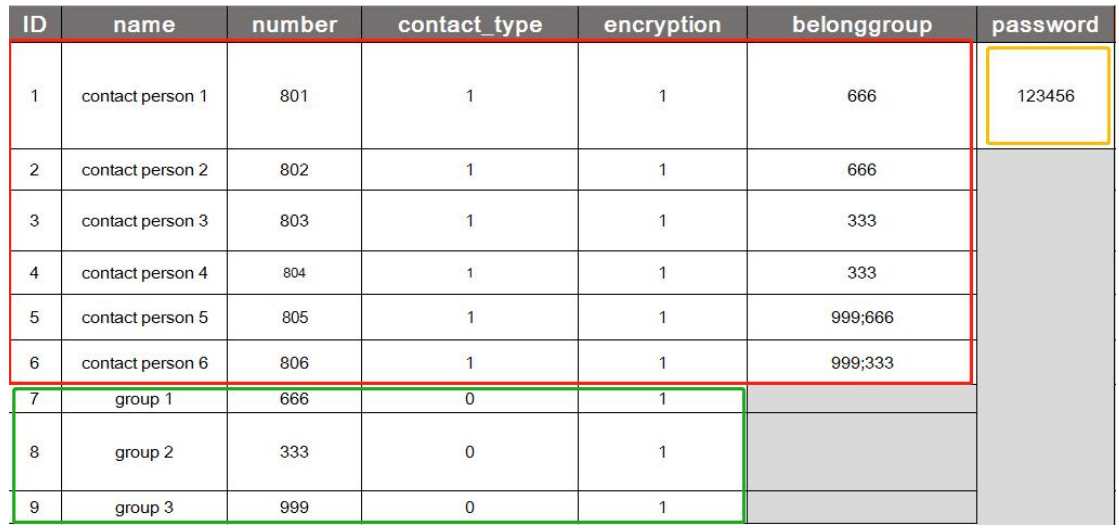

Contact list is about the configurate of contact ID and group ID,after configurate

successfully,then set the local ID on terminal. the system will match all groups about local

ID automatic

1."ID" can type any words or empty

2."name" is contact name or group name. User can type any name, max length is 8 bits

including symbol or blank

- 3."number" just accept number,max 16777215
- 4."contact\_type". the type of private call is "1",group talk is "0"
- 5."encryption"only accept type"1"
- 6."belonggroup",it is for the contact person belong which group.if it belong different

groups,please type the group's number in the "belonggroup", if different groups,please

use ";" separate them as sample version

7."password"will be instead of terminal default password. Original password:123456.

Password can accept Number and words, max 8 bits,and can't be empty.

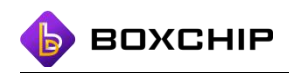

Please attention:

- 3. Don't change the file name.
- 4. Please keep other line empty in this file.
- II. Copy channel list and contact list files into terminal root directory when connect with PC.

User can delete 《PTT\_CHANNEL\_LIST\_DATA.xls》 and excel《CONTACTLIST.xls》 after finished import into device.

2.1 Power on terminal, connect type C USB with PC, Open"my computer"choose S700 as

picture below.

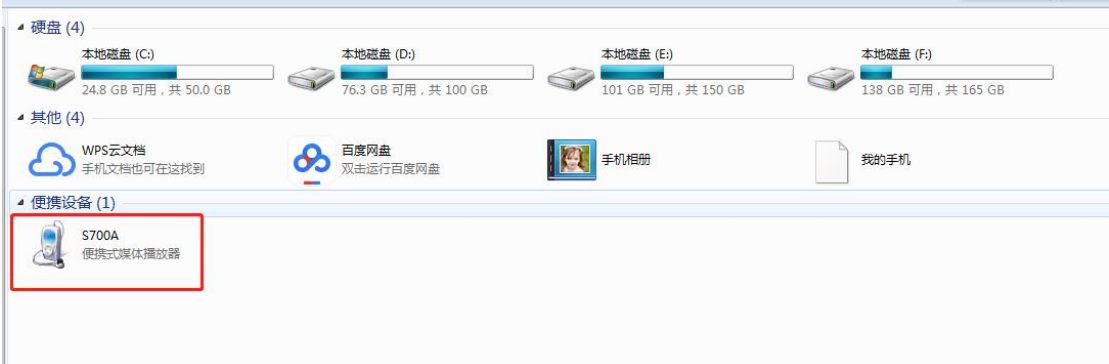

Enter in,You will find

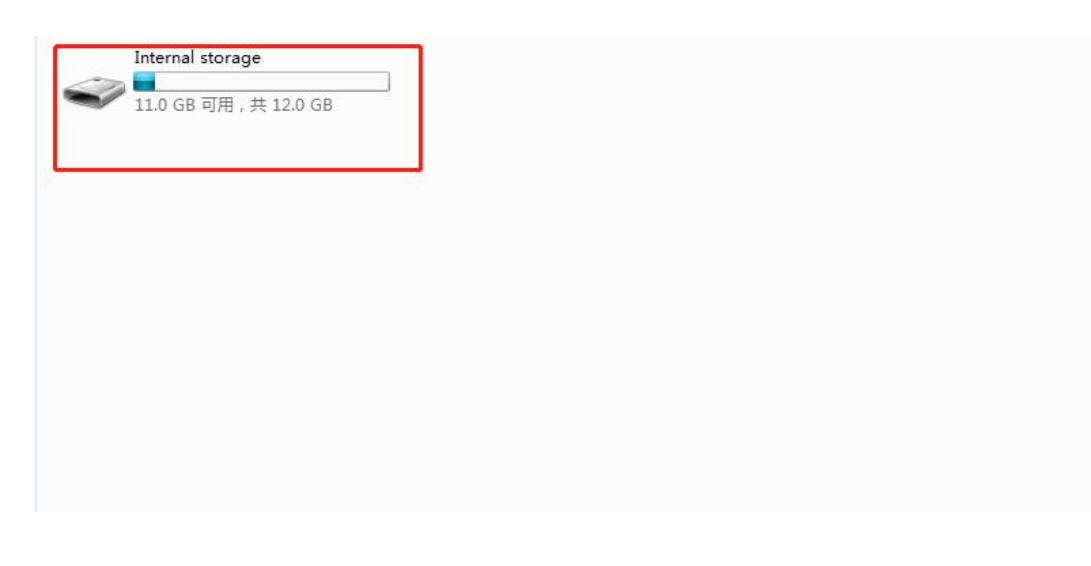

2.2 Copy the two files excel 《PTT\_CHANNEL\_LIST\_DATA.xls》 and excel 《CONTACTLIST.xls》 inside the terminal root directory. Disconnect the USB cable now.

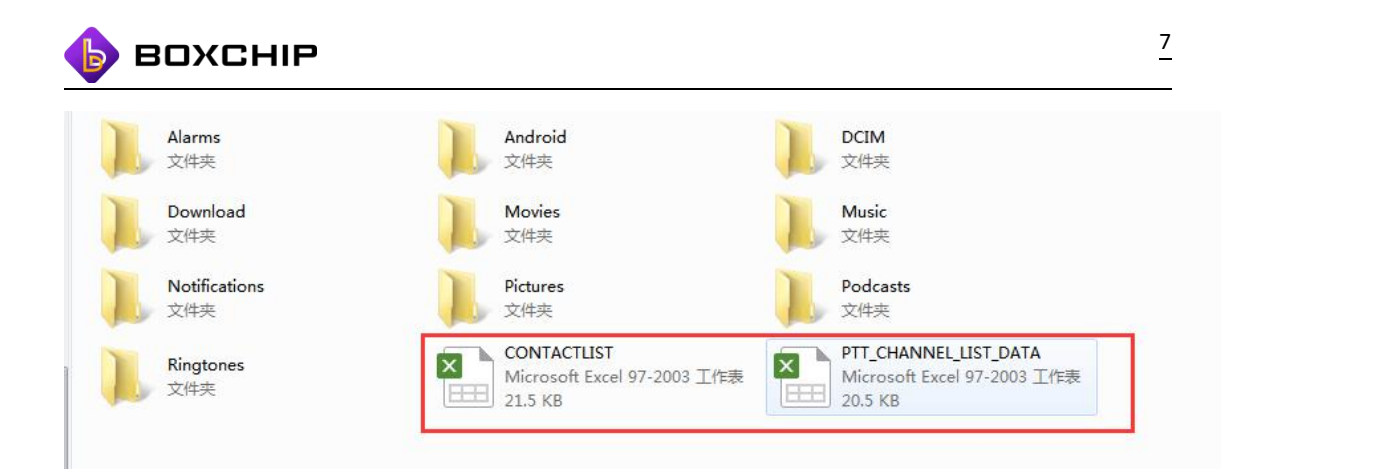

# III.Import DMR channel and contact

3.1 Choose" PTT" APK in main menu of terminal.Enter in "PTT",choose "More" menu.

Click in, choose "import channels and contacts". Then choose"into contact and channel"<br>as pictures of below.

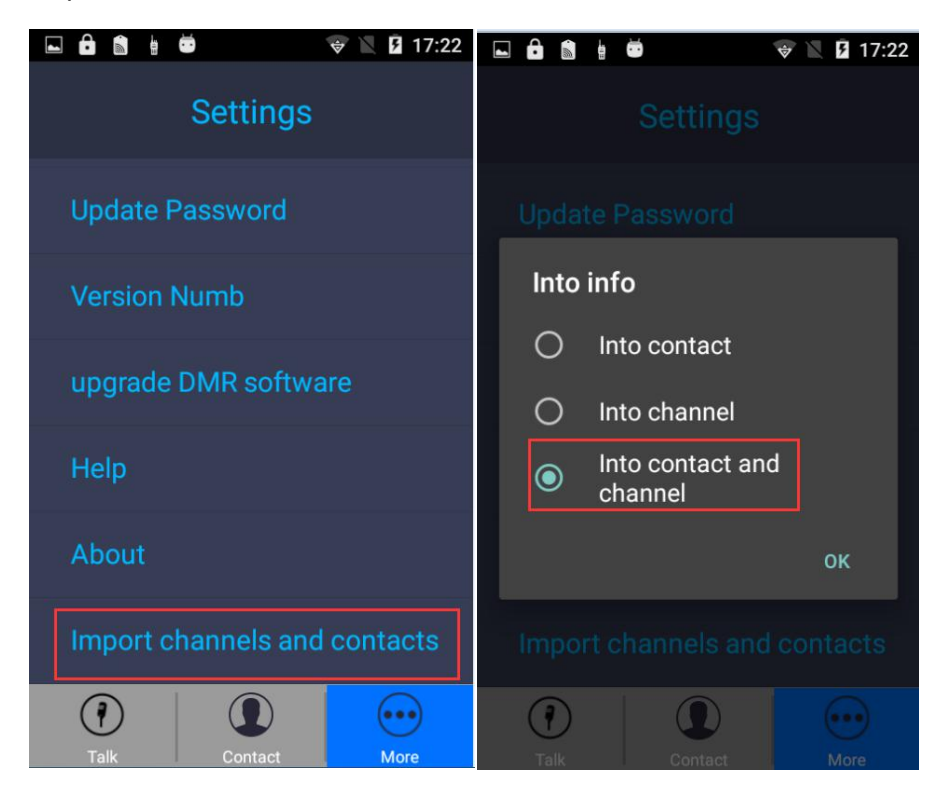

3.2 Until import successfully, the contact menu can check all imported contact list ,"More"

menu can check the imported channel list

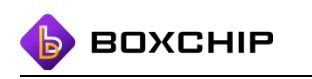

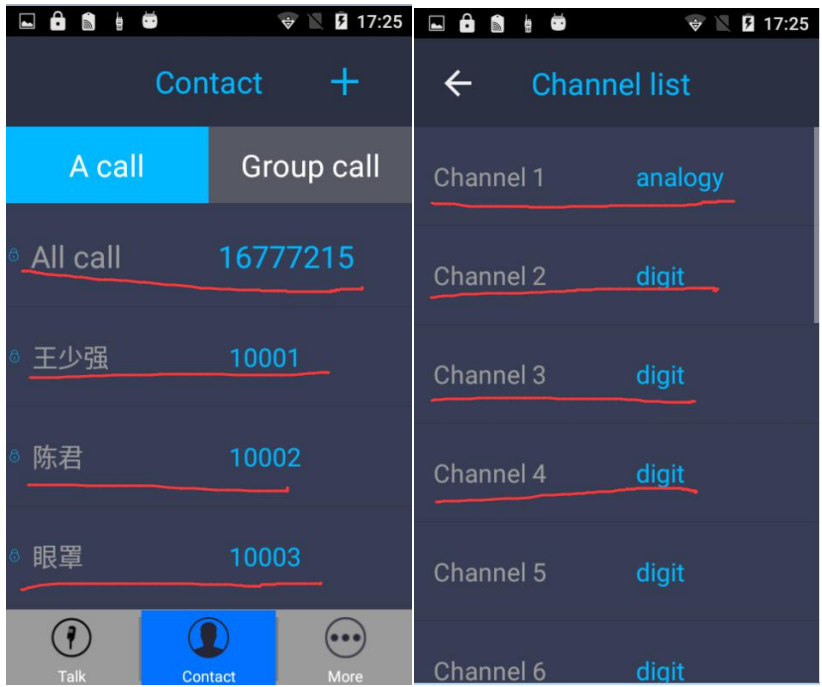

### **2. Upgrade DMR firmware**

Connect terminal with PC, Put new DMR firmware inside the root directory of terminal.

The DMR firmware name must be form Boxchip

Attention: If imported contact list and channel list. Then before importing contact list and

channel list again, Please clear DMR cache file.

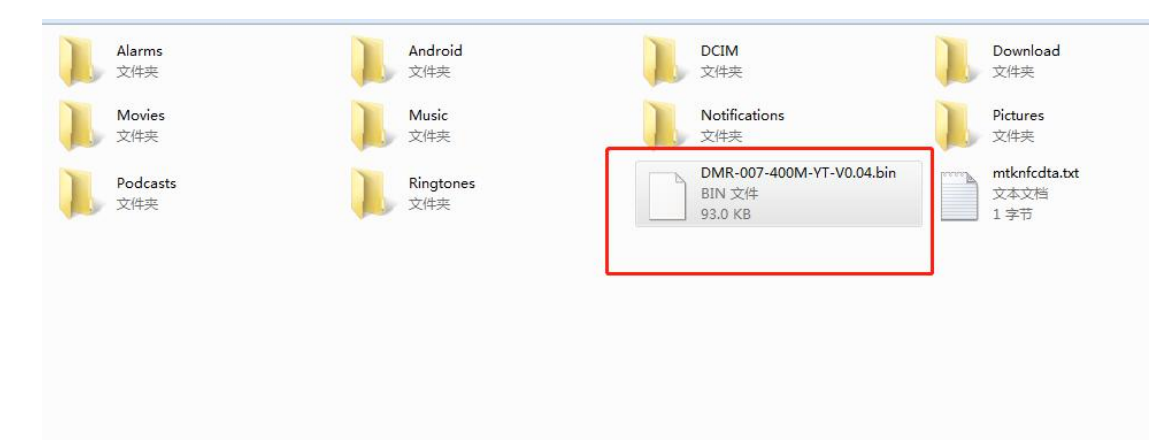

**2.2 Clear DMR cache file.**

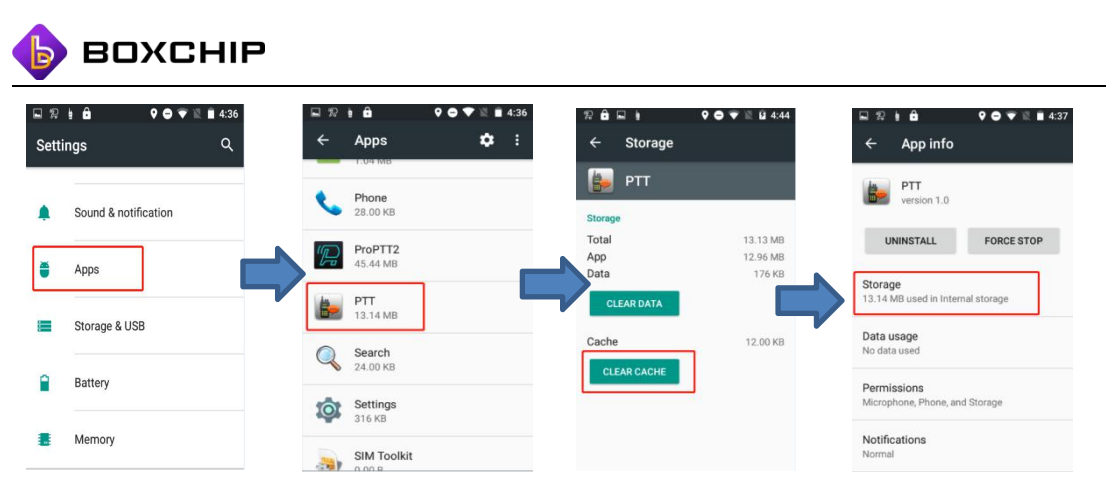

2.3 Power on terminal, click" PTT" for DMR application.Choose "more",then click"upgrade

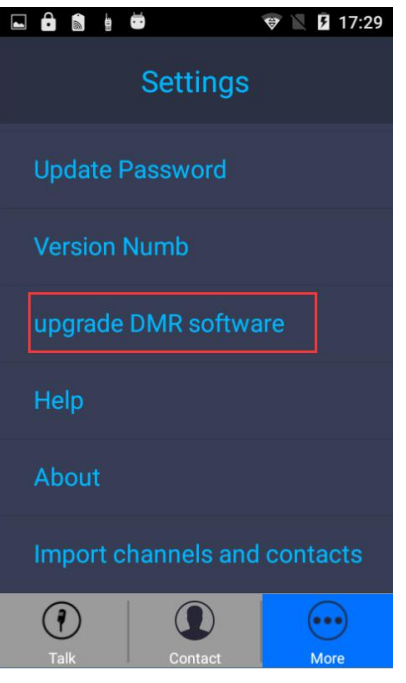

DMR software" then choose "yes",starting upgrade.

2.4 Please do waiting ,Before finish update the pictures as follow.Do not move before importing successfully.Finish upgrade. The system will be out automatic.

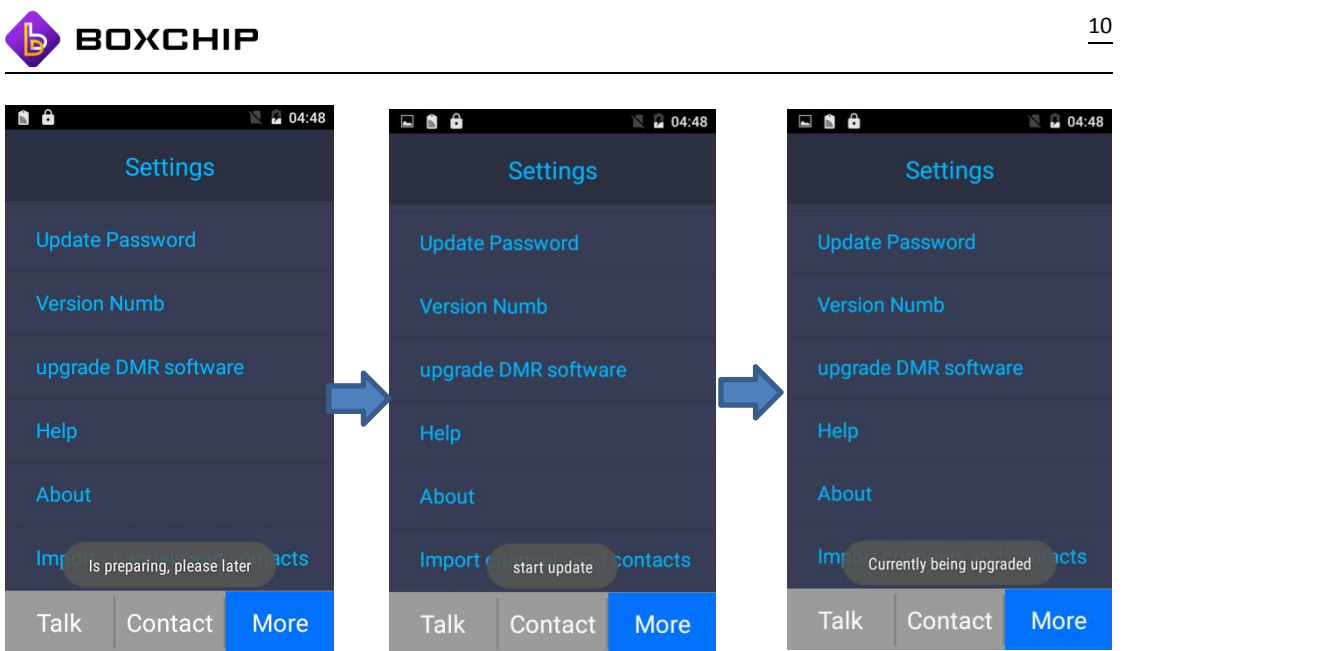

2.5 Choose "PTT"again,check "More",the newest firmware will be update as the version

we install.

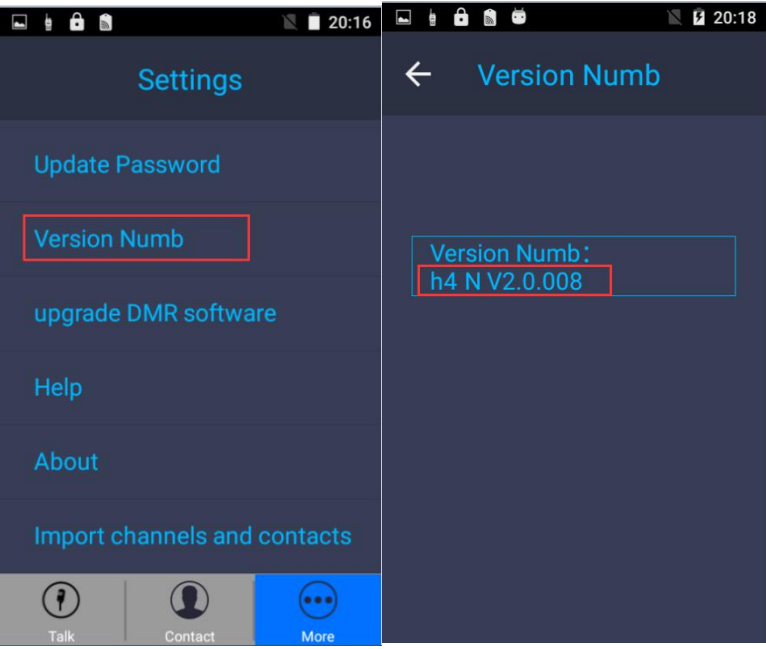

# 3. DMR feature

3.1 type DMR local ID

3.11. Open "PTT"DMR application at first time,need type local ID, local ID is"888"by

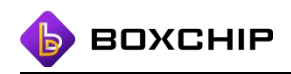

default.Original password is "123456".User can revise the local new ID, then input the

password to revise new local ID. Can't be empty.

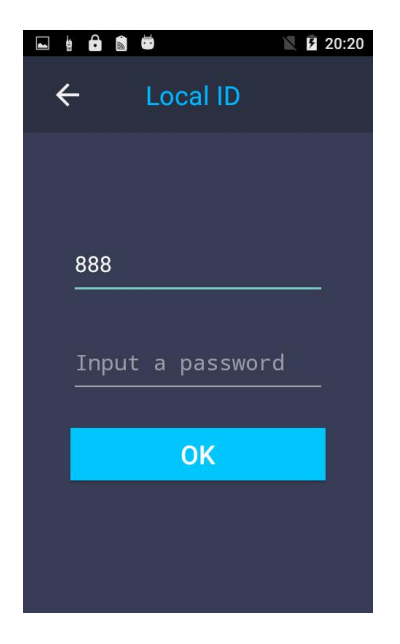

#### 3.2 Menu

DMR application menu:Talk,contact,More

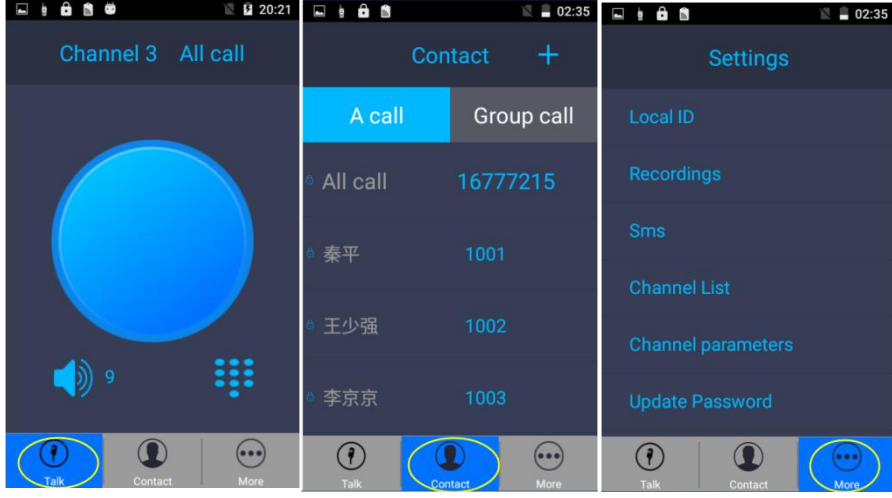

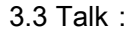

Talk main menu,Display channel name and the RX side.When TX out, the ID of RX will be displayed in the main menu. If the system can't match the contact name, the system will display the ID of RX side. The left speaker menu can adjust the volume.

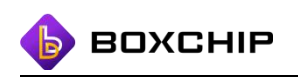

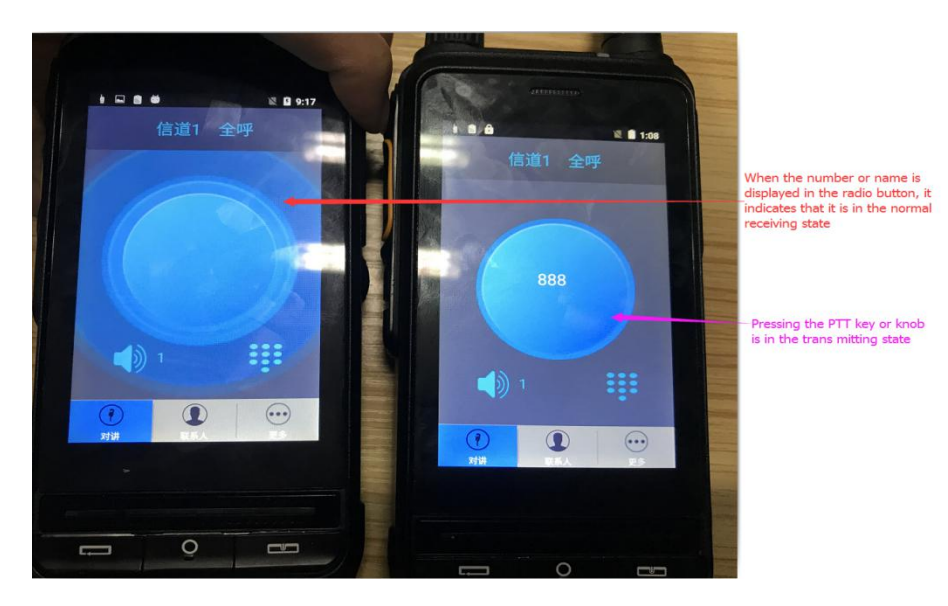

3.4 Import contact list.

"Contact" menu have "a call" and "Group call".

The contact people and contact group form importing by PC with a lock icon as

picture.

All contact with lock can't be deleted.

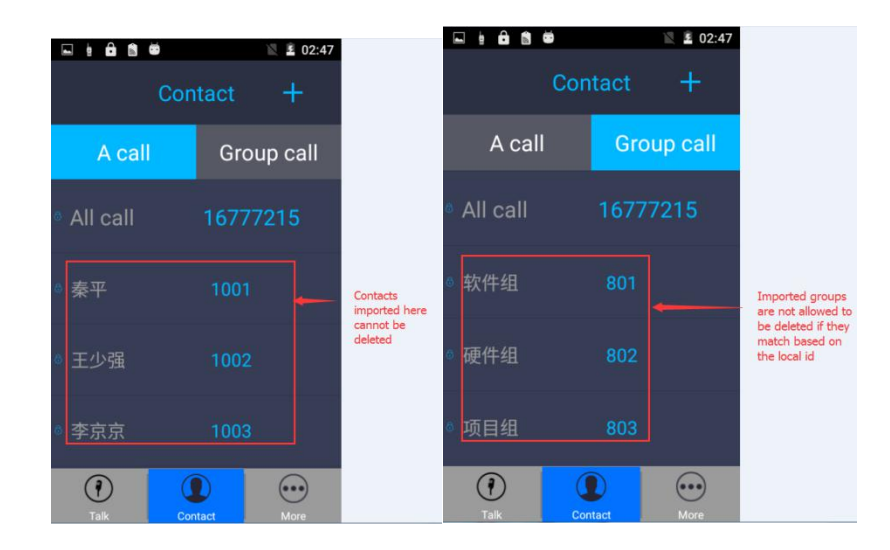

3.5 Contact import by hand through terminal

Add contact and add group as picture," import all information in system, then type

"yes".

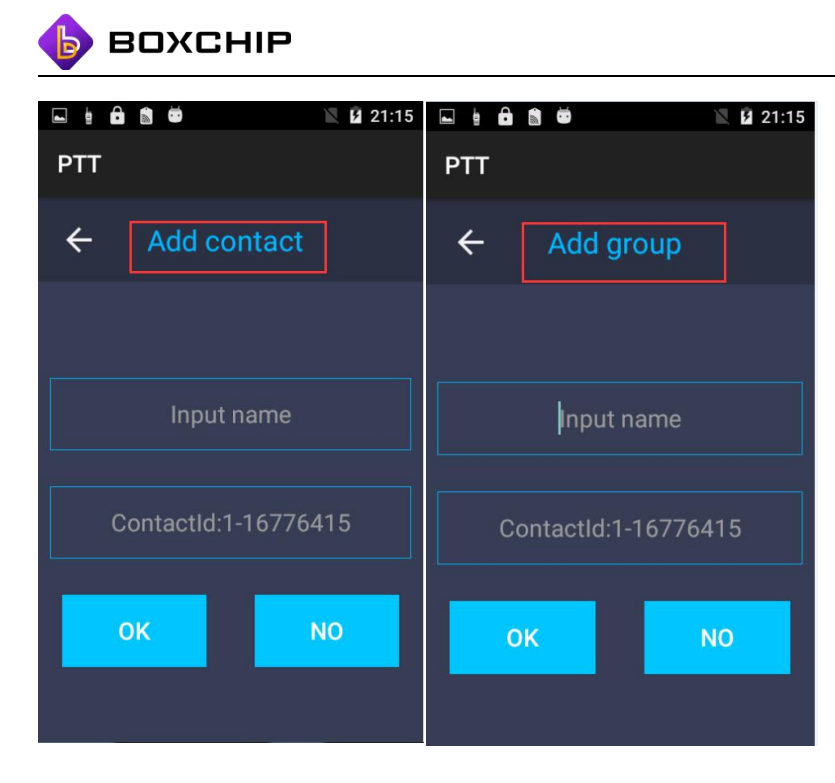

3.6 Contact feature:

All contact which import through terminal, user can delete them by long press.

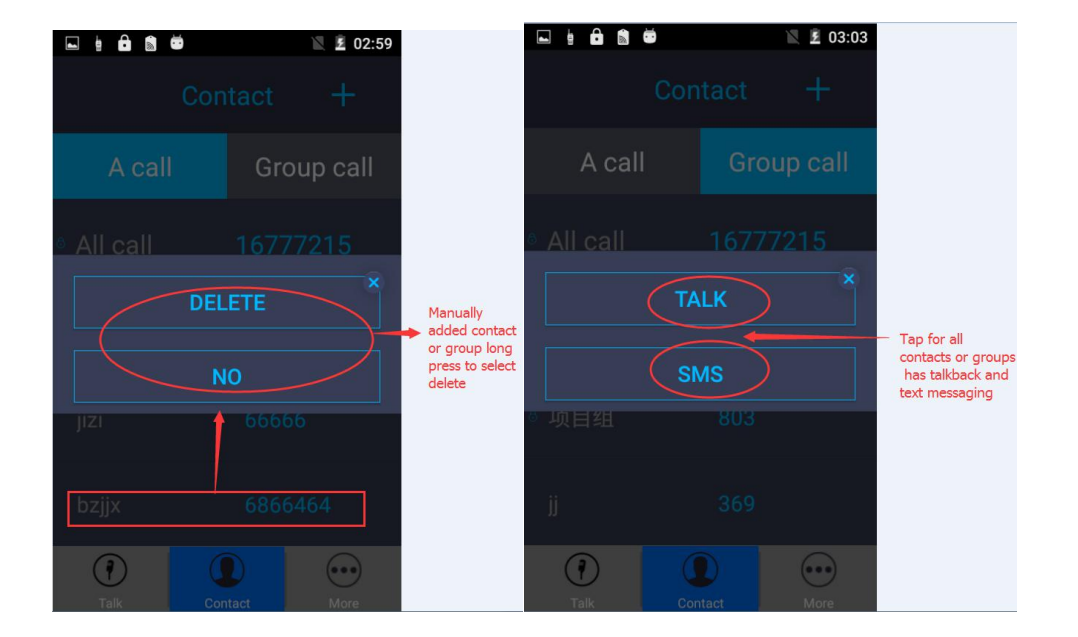

All contact can choose talk or SMS

Group talk for just TX side and RX side inside one group,Make sure all group have the

same channel setting

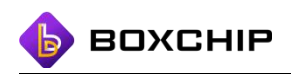

### 4. More menu.

Including local ID, contact recordings, SMS, channel list, channel parameter, update

password, firmware No. Update DMR version, help, about, import channel list and

contact.

4.1 revise local ID, We already mention as above.

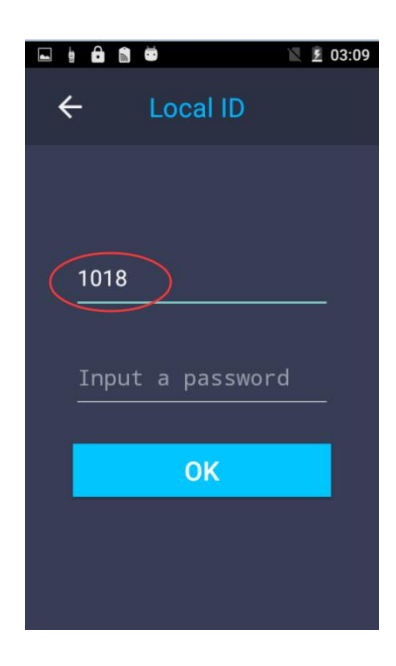

4.2 Recording:

Recording list display DMR recording.including TX and RX message.

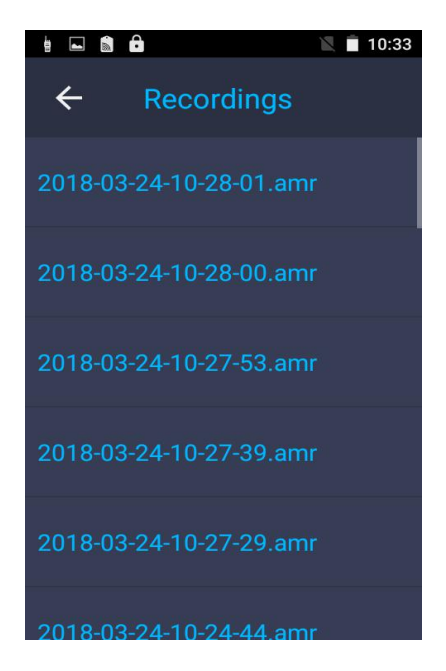

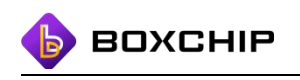

4.3 SMS:

SMS list display all message before, enter in, can read all record.Long press,can be

deleted.

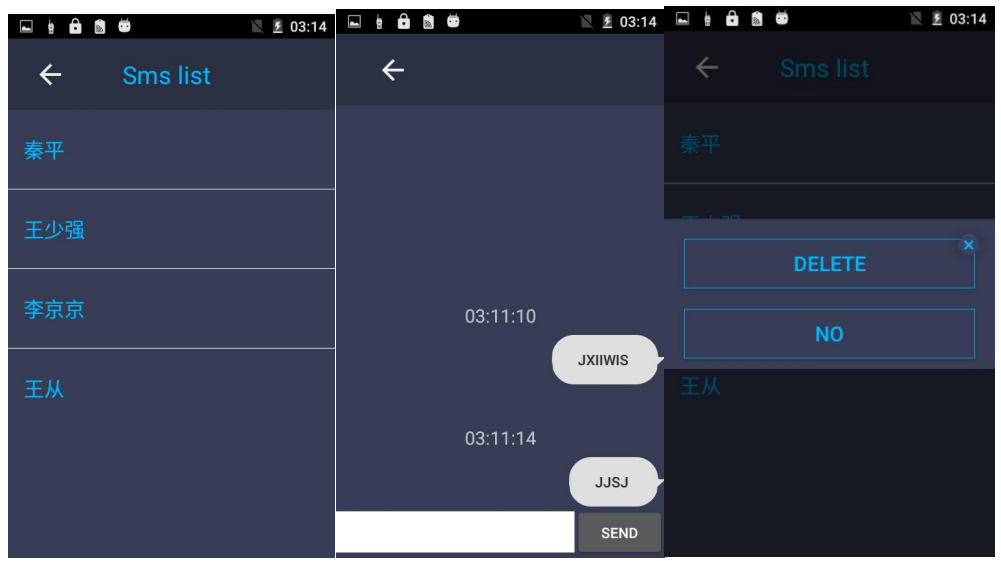

4.4 Channel list:

Imported channel list, can't be deleted, but edit temporarily, password is"123456"by

default before revising new password when import contact list by PC.

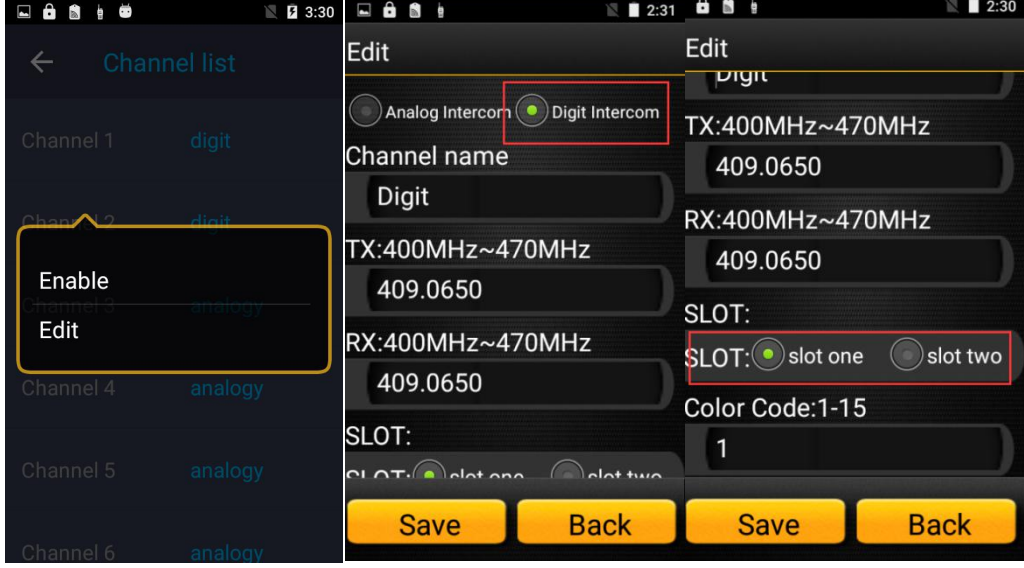

4.5 Channel parameter:

When checking local channel parameter, press password.then can revise the date.

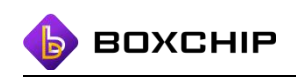

The original password is "1123456"by default.

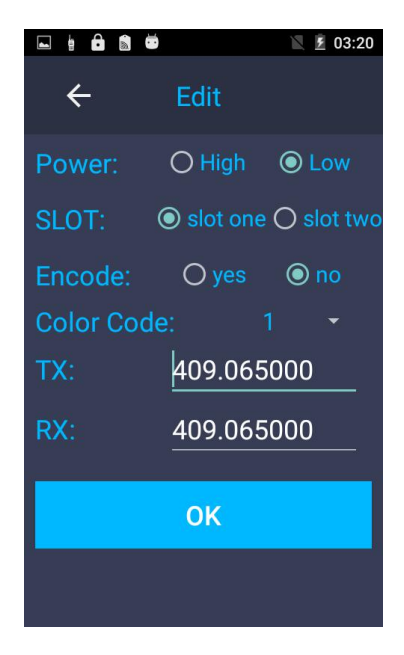

4.6 update password:

The password is 123456 by default.

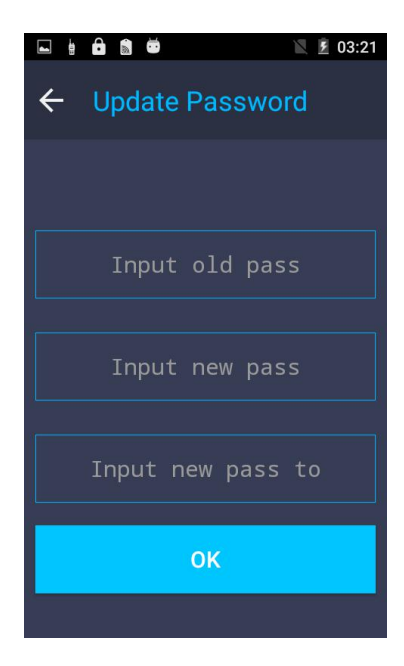

4.7 DMR version Numb:

Checking DMR version Number

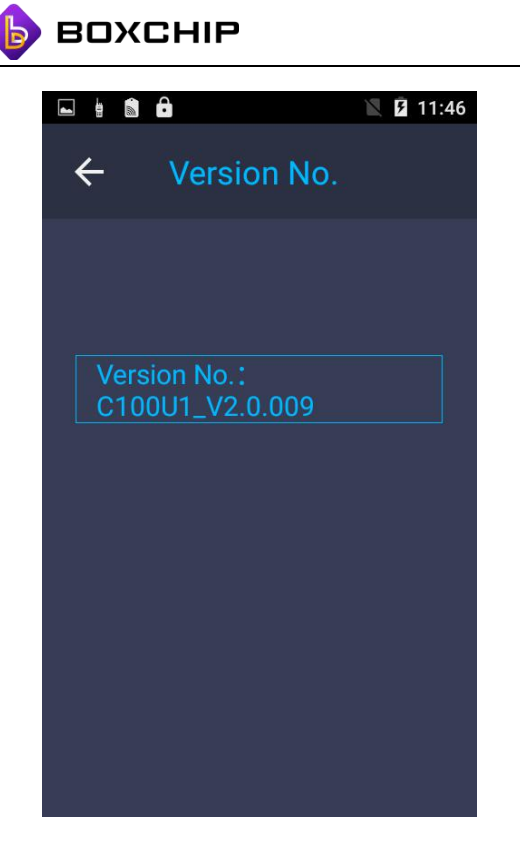

4.8 Update DMR firmware.we mention above

4.9 Help:

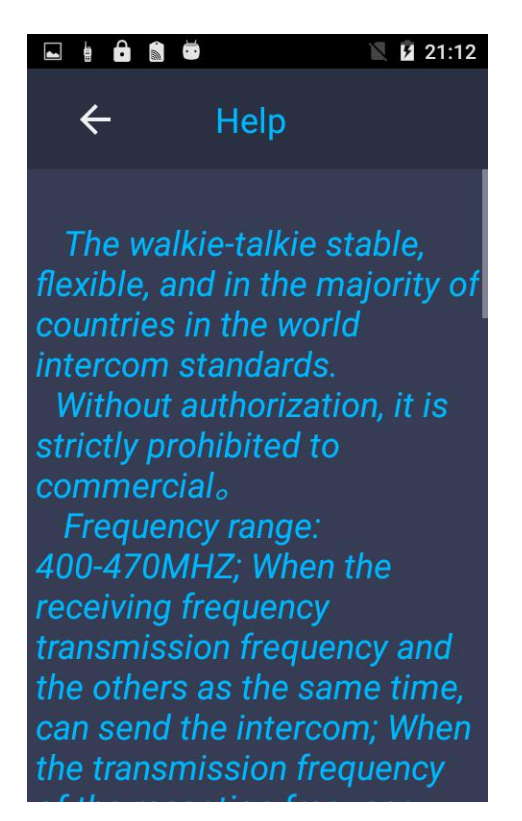

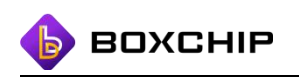

4.10 About:

Display manufacture and DMR version No.

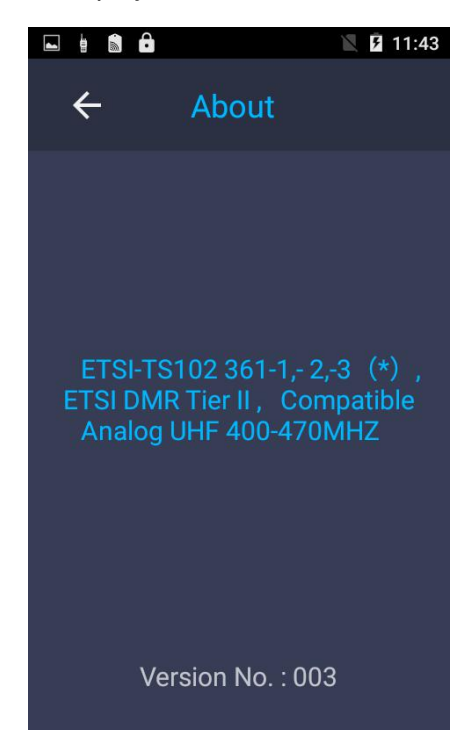

4.11 Import DMR channel and contact.

Open DMR application, press the menu"More", choose into contact and channel. We

mention above

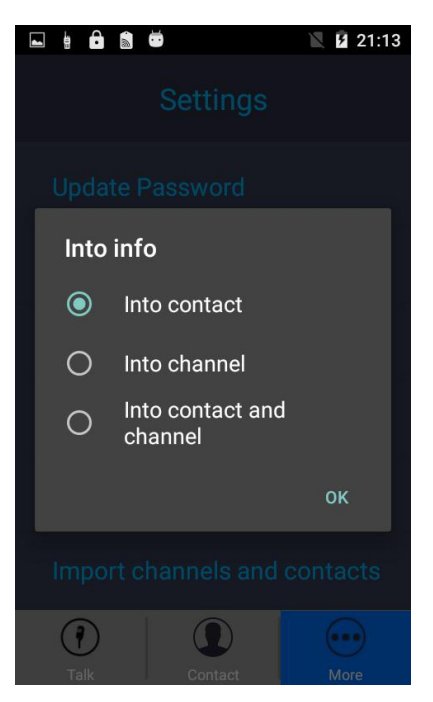